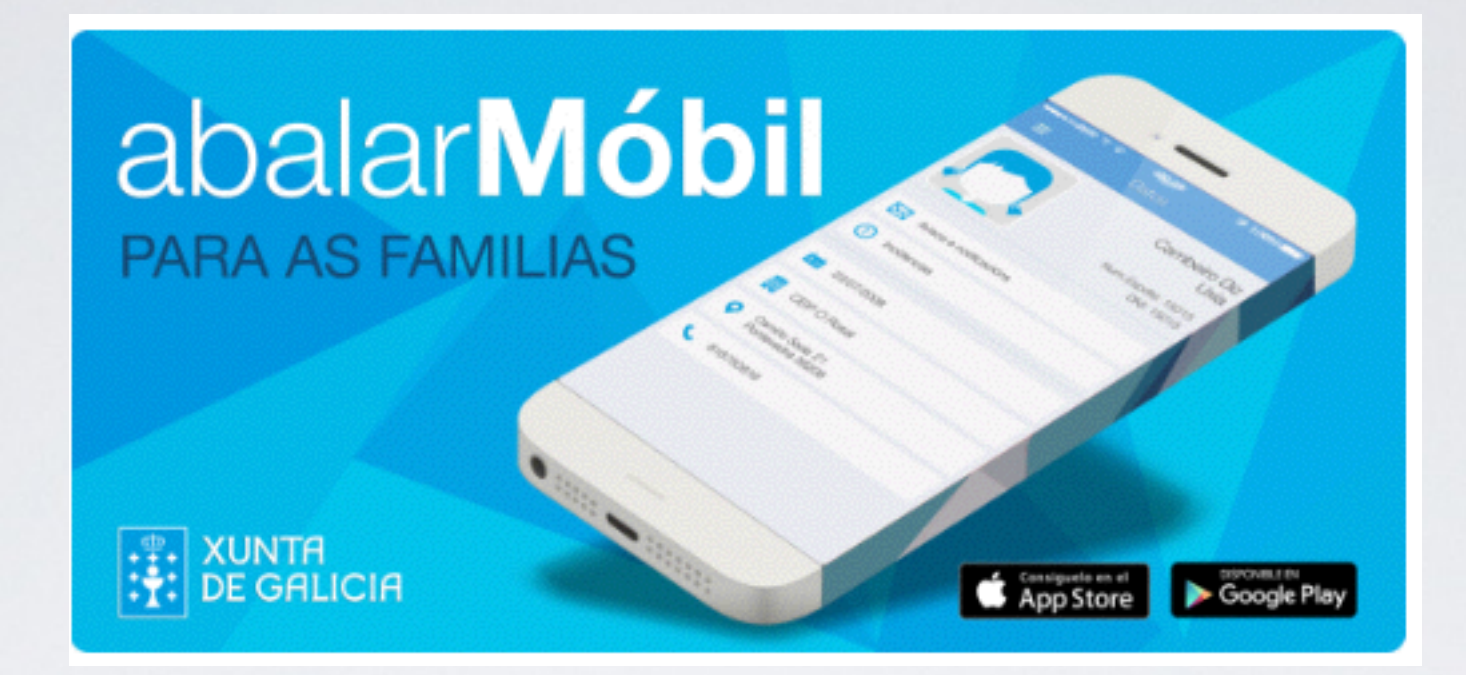

#### ABALAR MÓVIL

Xustificación de faltas de asistencia Boletín de notas

#### INSTALAR A APLICACIÓN

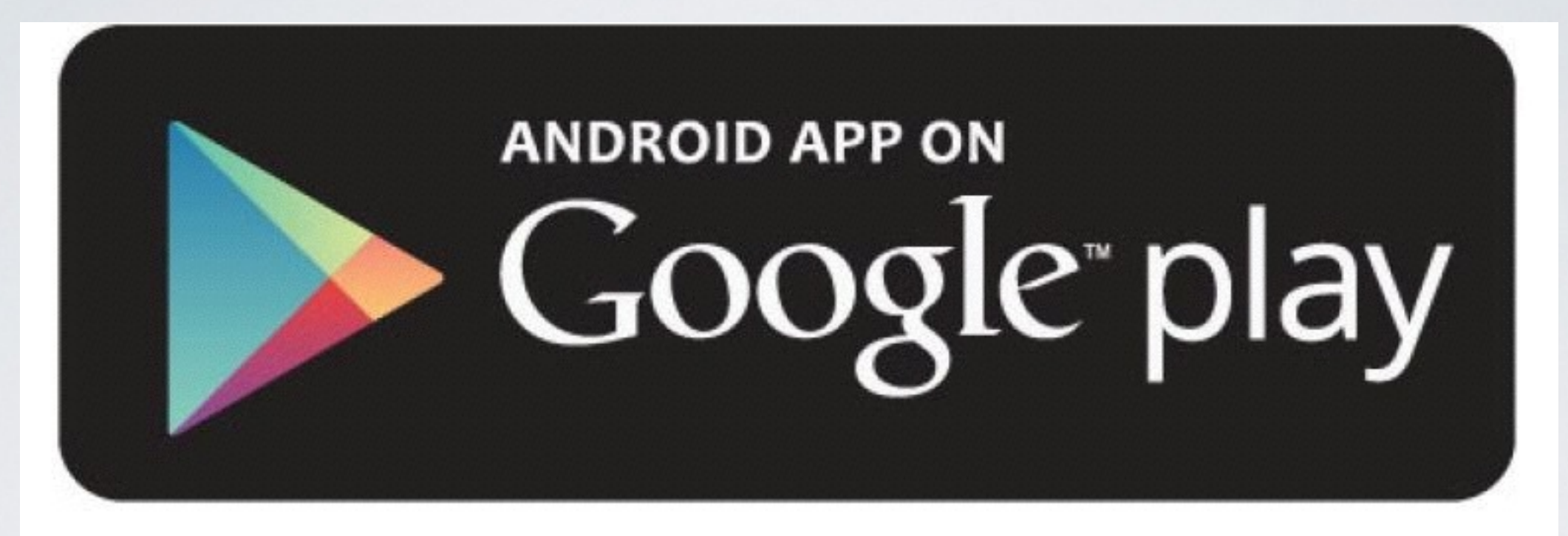

# Available on the **... App Store**

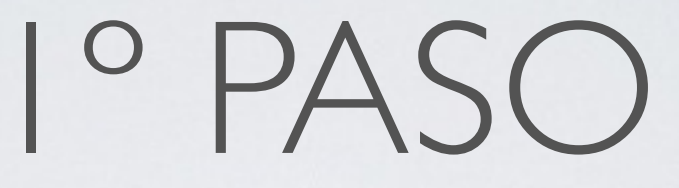

#### **• DESCARGAR A APLICACIÓN**

- TELÉFONO ANDROID
- TELÉFONO APPLE

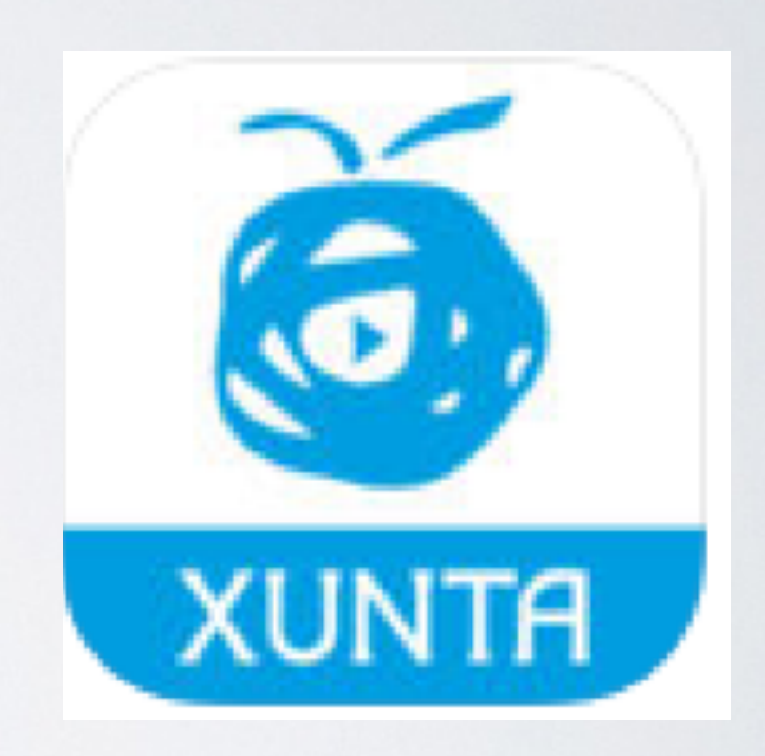

### DESCARGAR A APLICACIÓN PARA ANDROID

#### **• No Google Play:**

- Buscar Abalar
- Instalar

### DESCARGAR A APLICACIÓN PARA IPHONE

- **• Na App Store:** 
	- Buscar Abalar
	- Instalar a aplicación

2º PASO

• Introducir o voso número de móvil.

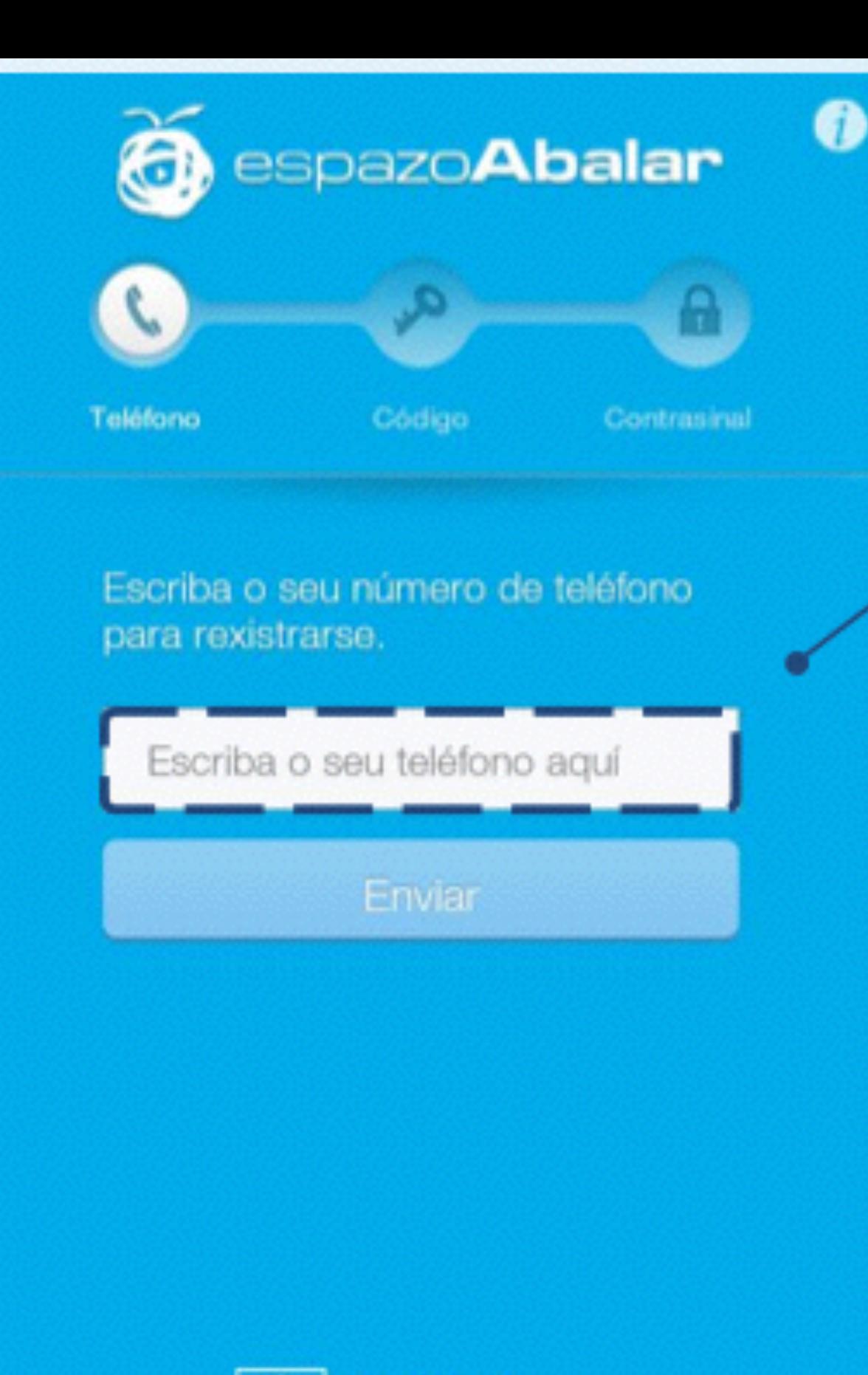

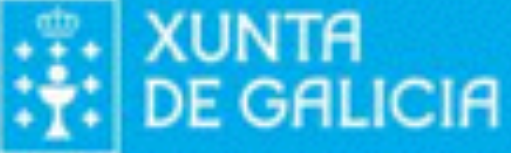

#### 3º PASO

#### • Introducimos o código recibido no móvil

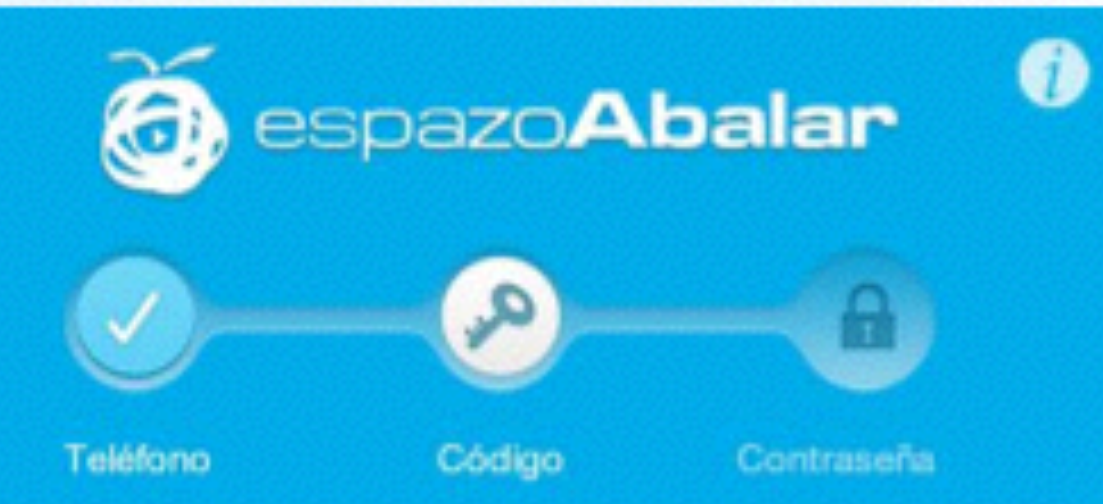

Le hemos enviado un código de 9 dígitos al número 636 Para completar el registro teclee su código

Código recibido

Reenviar código

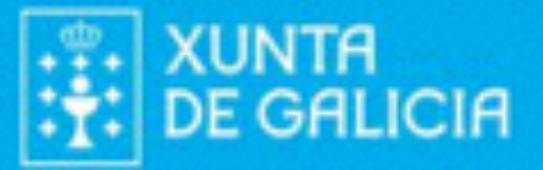

### 4º PASO CONTRASINAL

- Pide un contrasinal, poñemos o que queramos e o repetimos no cadro seguinte. Pulsamos Aceptar.
- Será o contrasinal para acceder á aplicación.

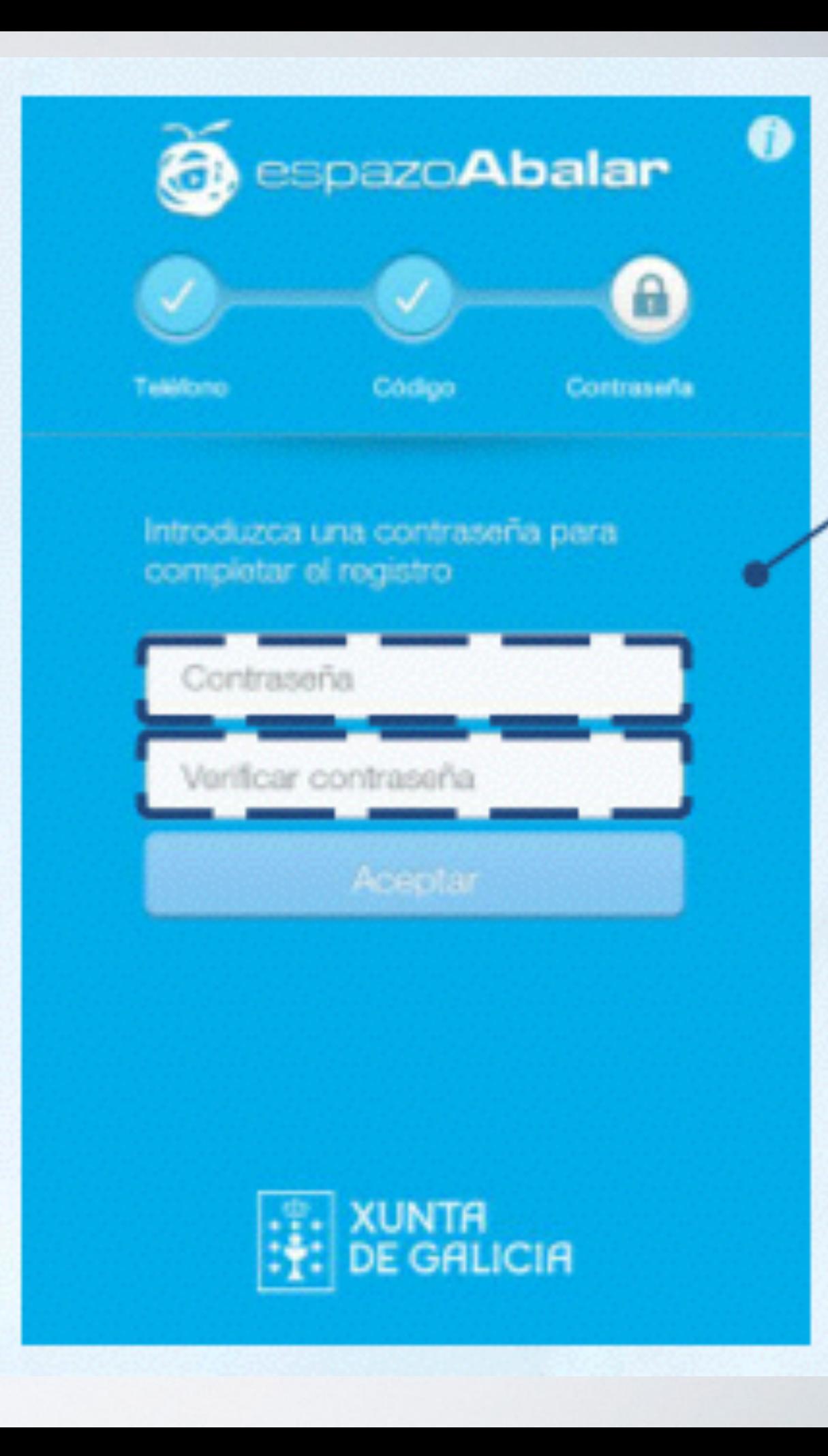

- Proceso de instalación finalizado.
- Pulsamos **Continuar.**

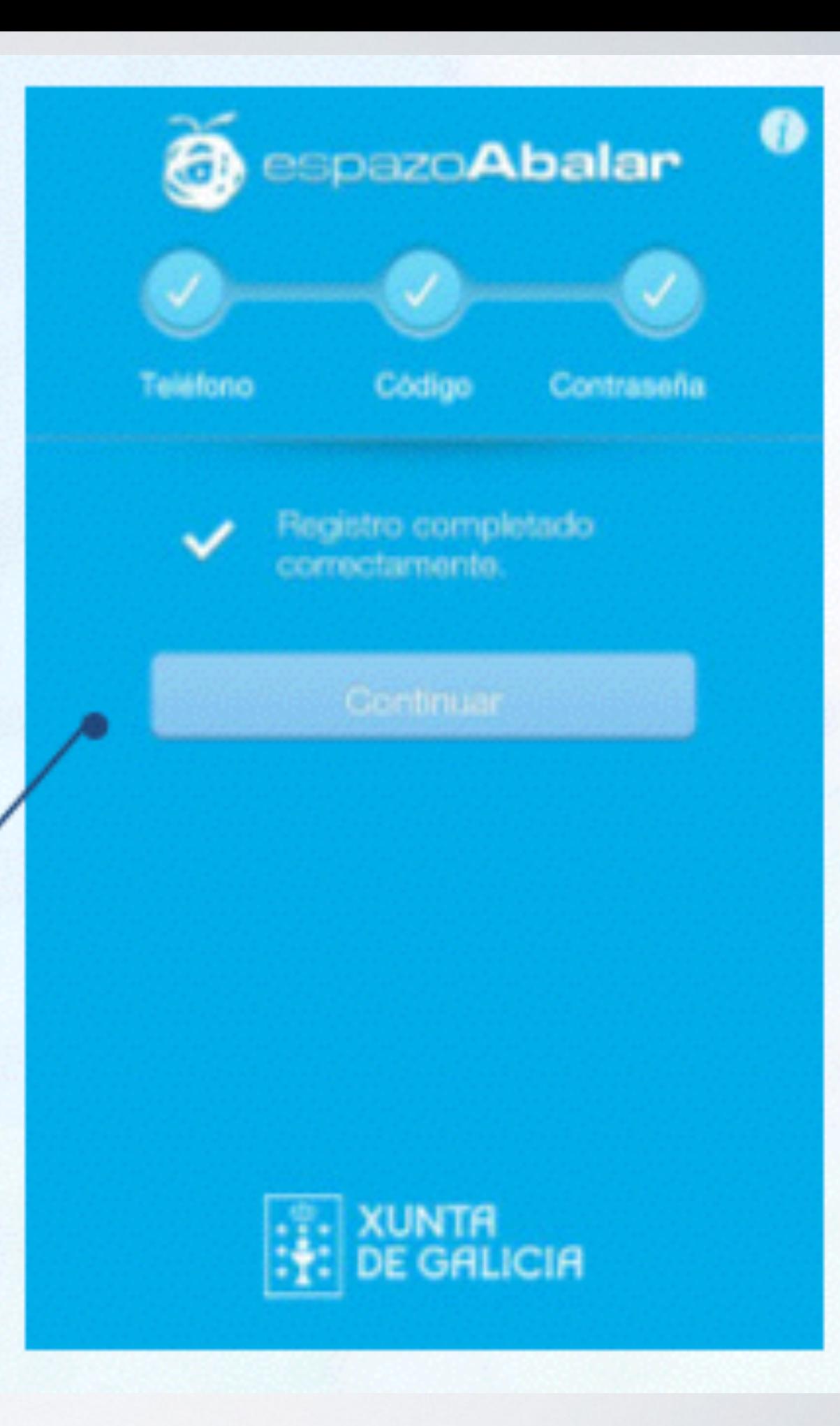

## ENTRANDO NA APLICACIÓN

• As seguintes veces, accederemos á aplicación ABALAR, mediante o **número de teléfono** e o **contrasinal** definido no paso anterior.

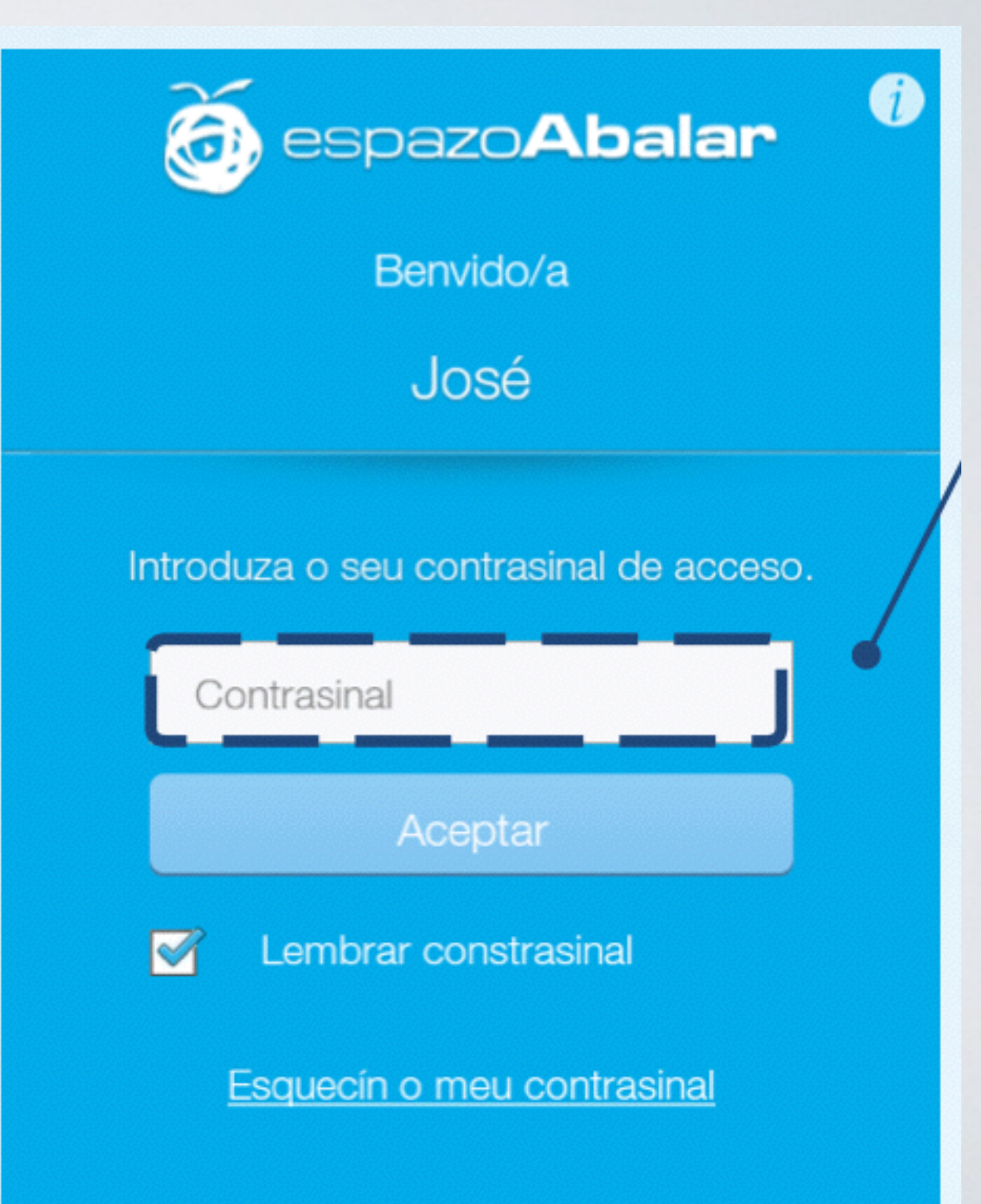

#### ESCOLLEMOS O FILLO

• Neste intre, temos que escoller o fillo do que queremos ver os datos.

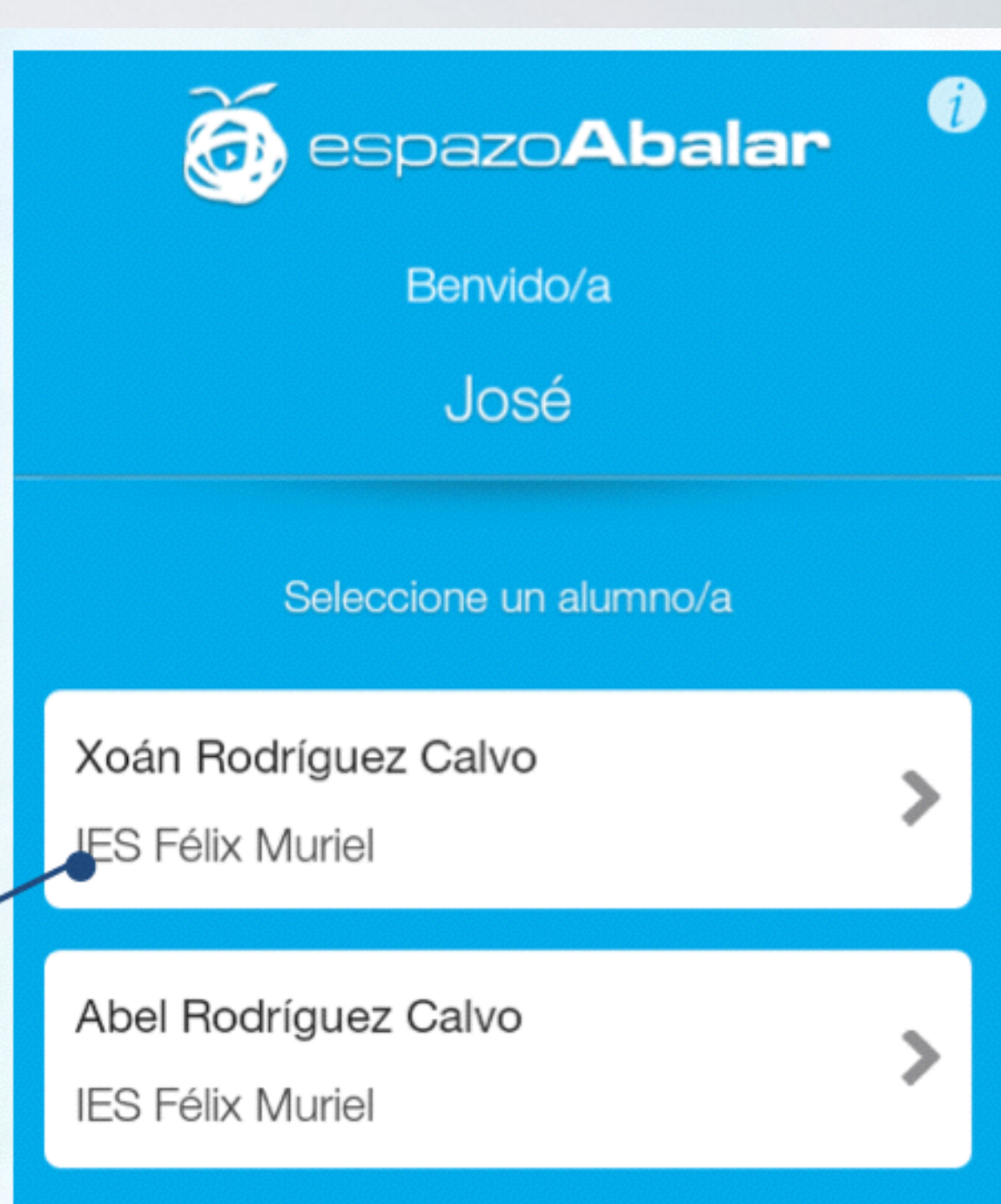

#### PANTALLA INICIAL

- Faltas de asistencia
- Boletín notas
- Pulsamos **DATOS**

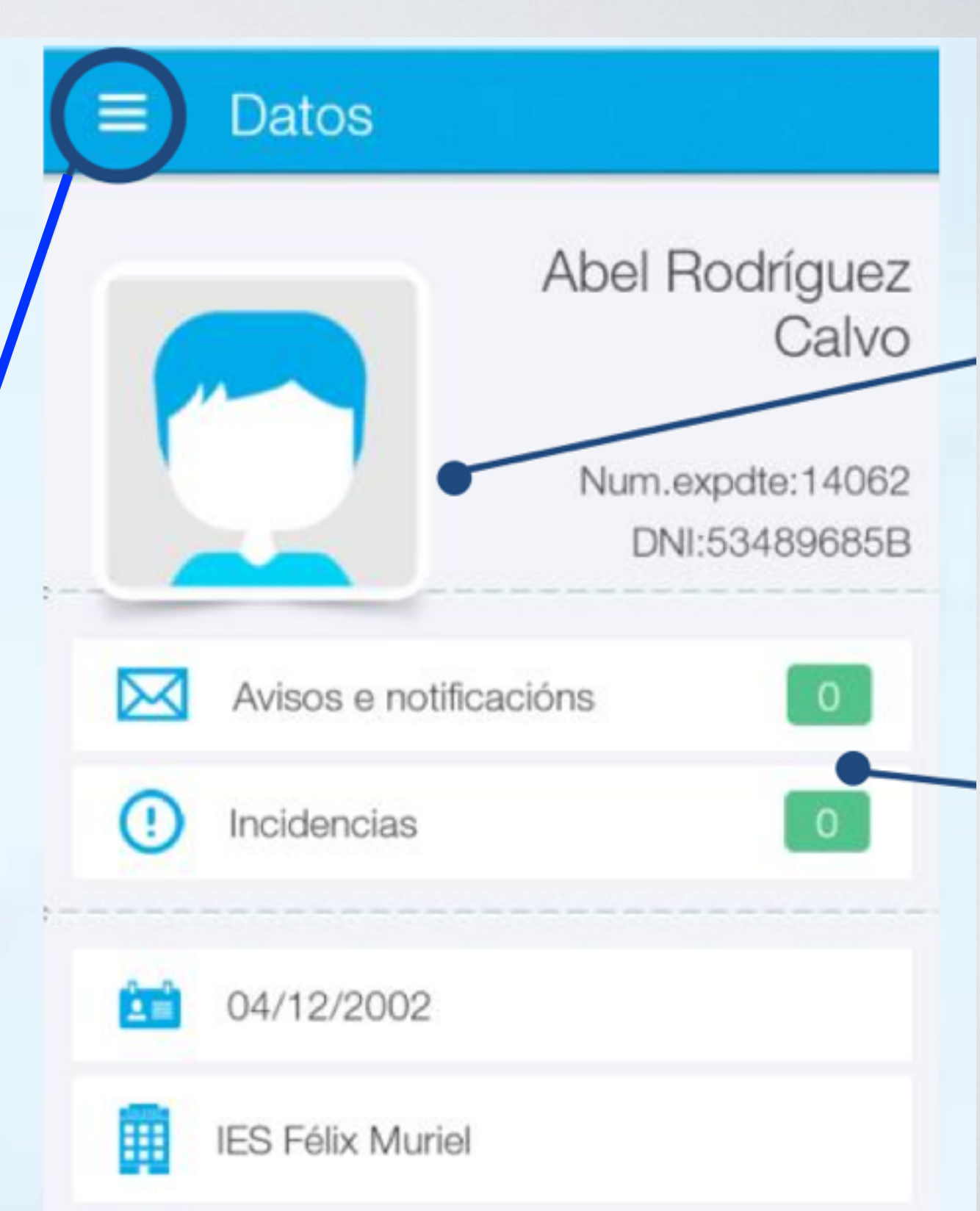

## BOLETÍN DE NOTAS

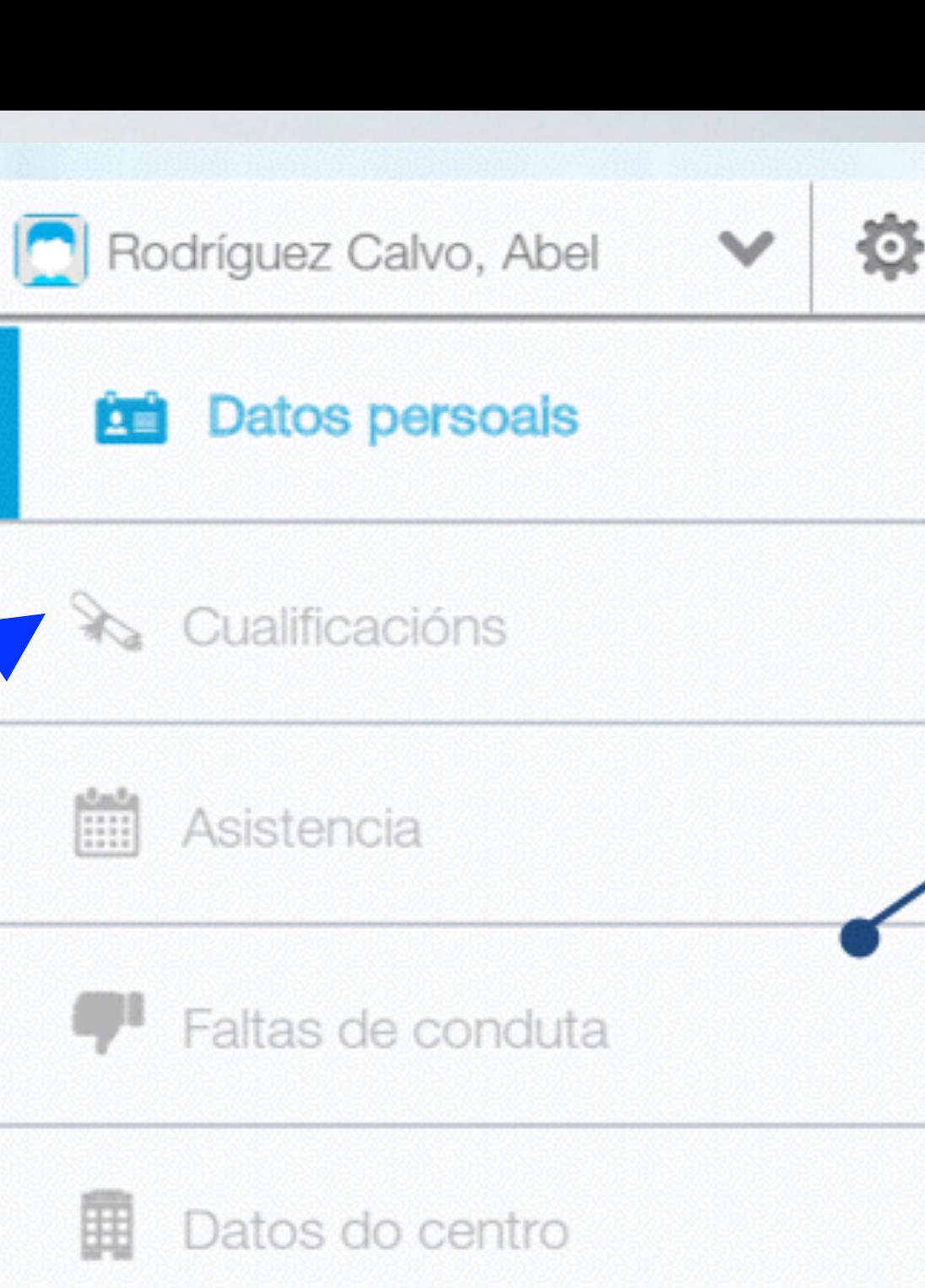

Cualificacións

• Seleccionamos

Titorías

Avisos e notificacións M

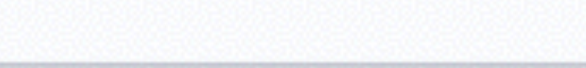

 $\circ$ 

## BOLETÍN DE NOTAS

• Seleccionamos a avaliación.

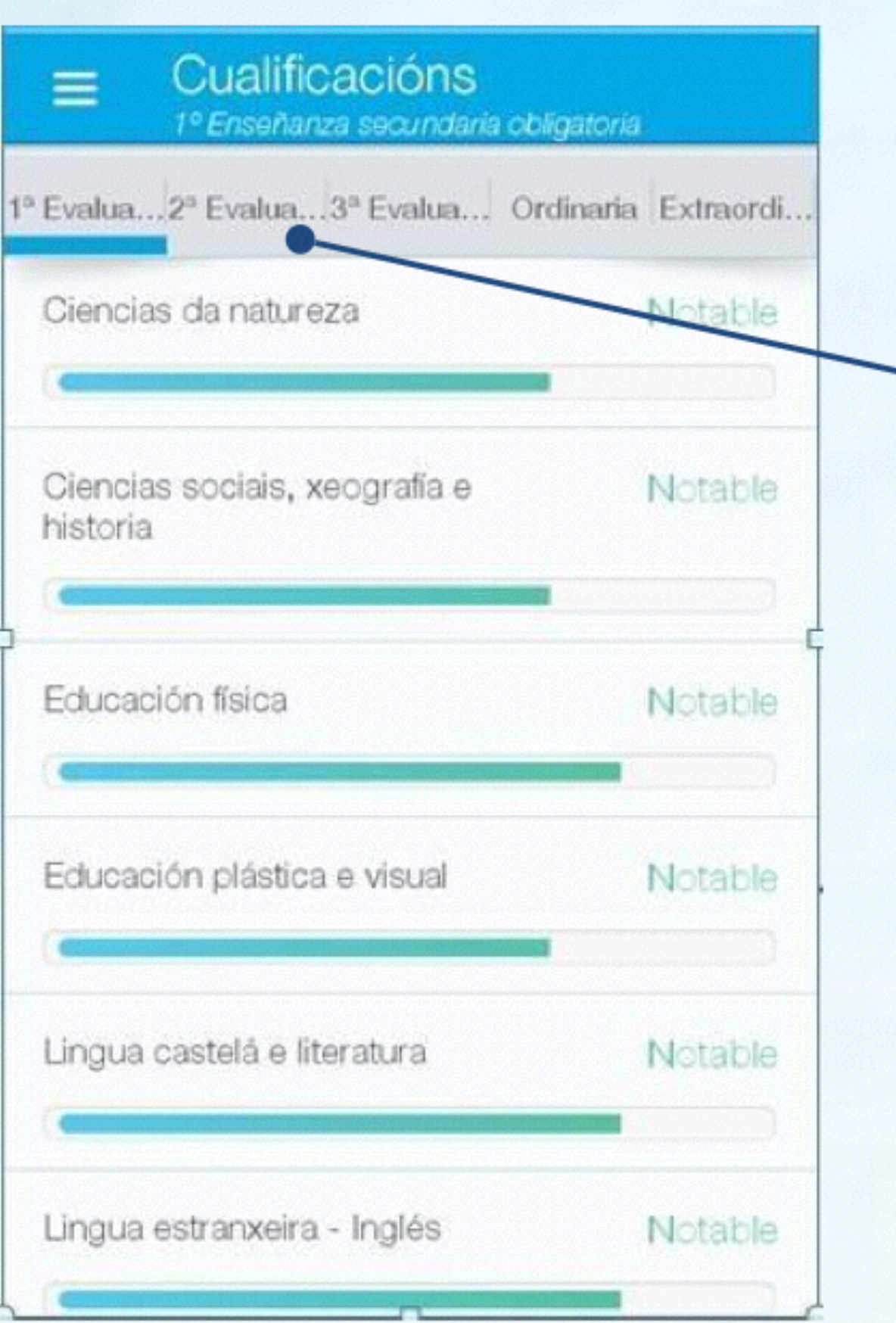

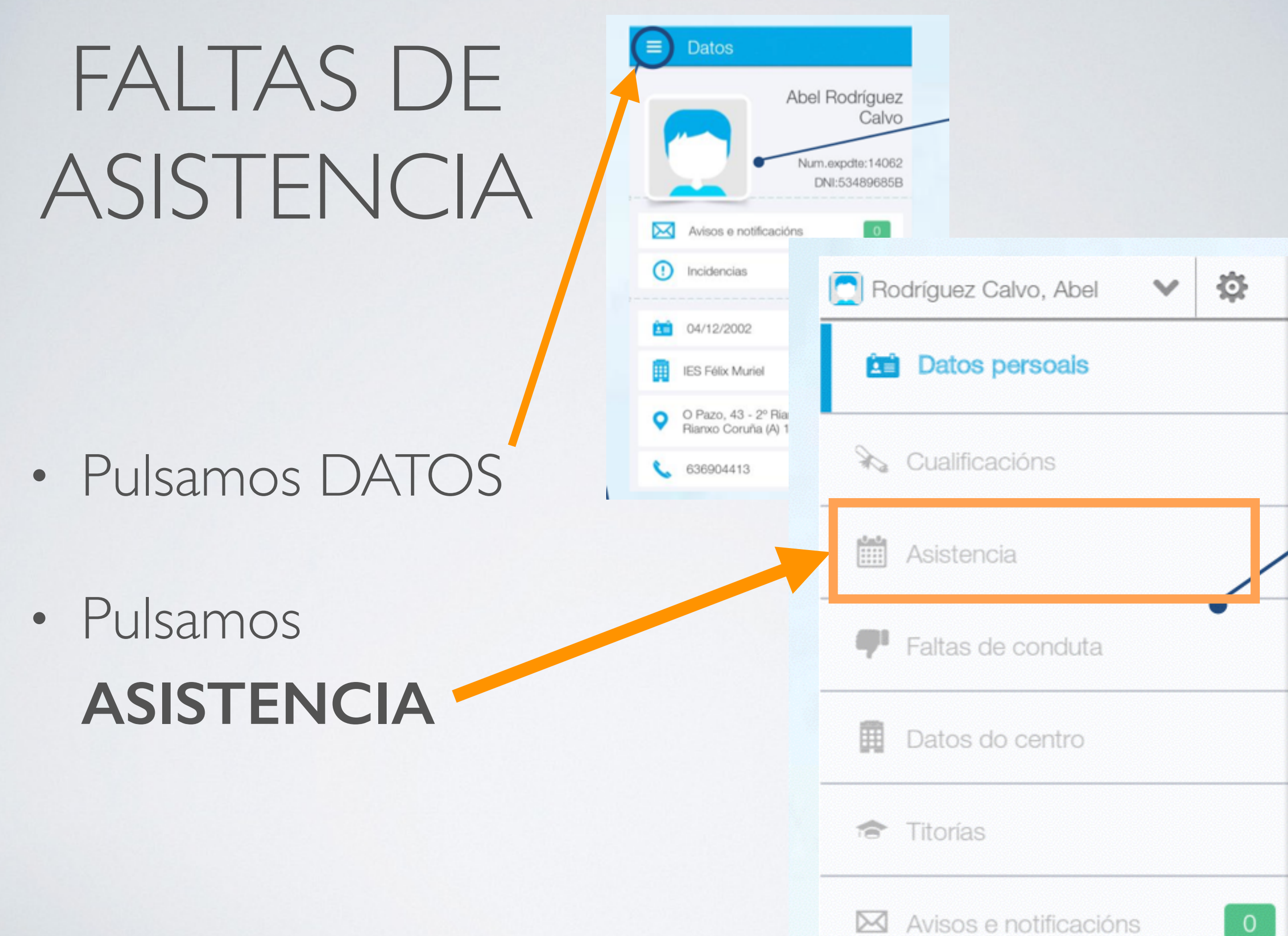

#### FALTAS DE ASISTENCIA

- En **vermello**, as faltas pendentes de xustificar.
- En **verde** as xustificadas.
- En **laranxa,** as faltas xustificadas pendentes de aprobar polo titor.
- En **gris**, o titor non ten activado o sistema de xustificación de faltas.

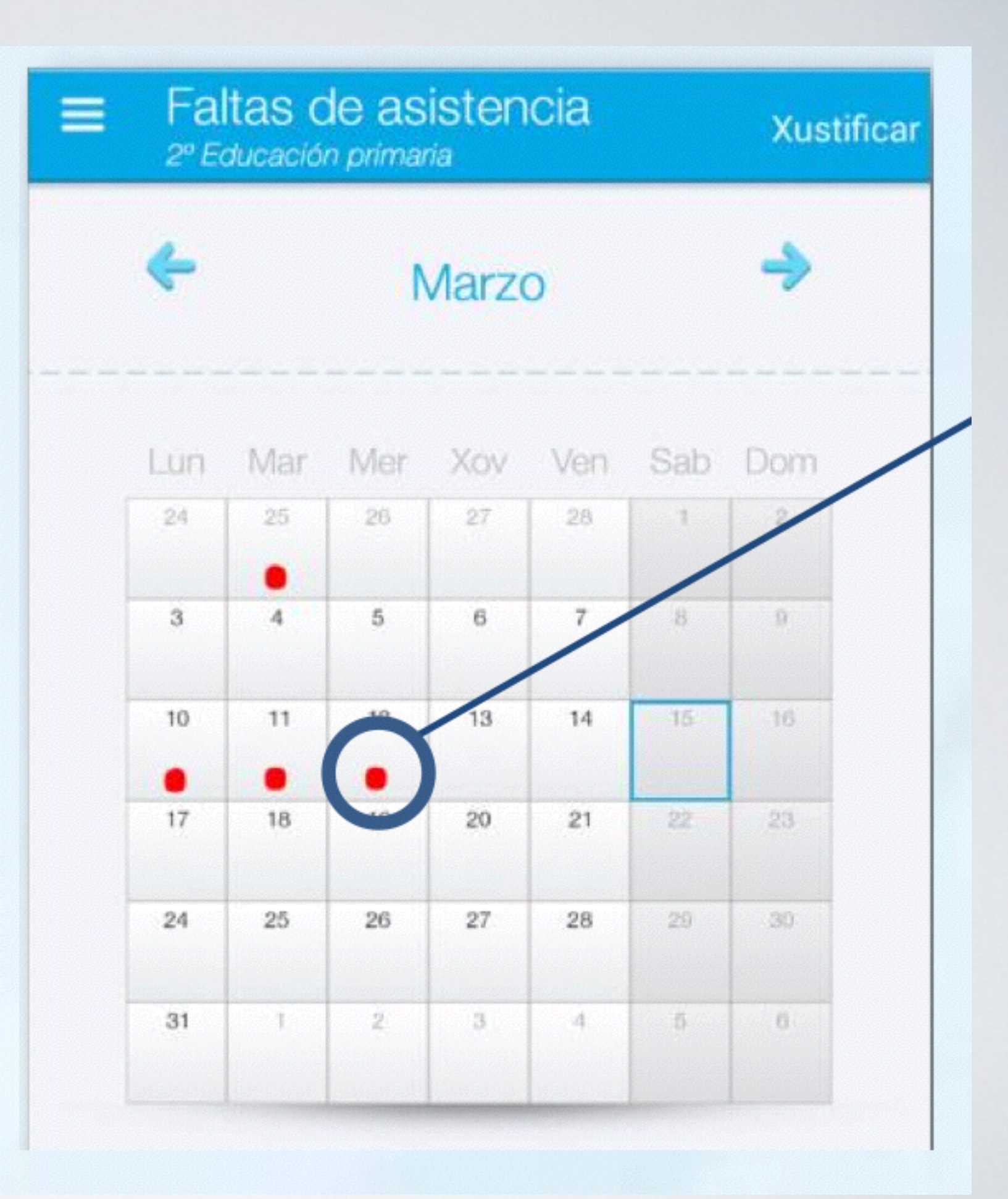

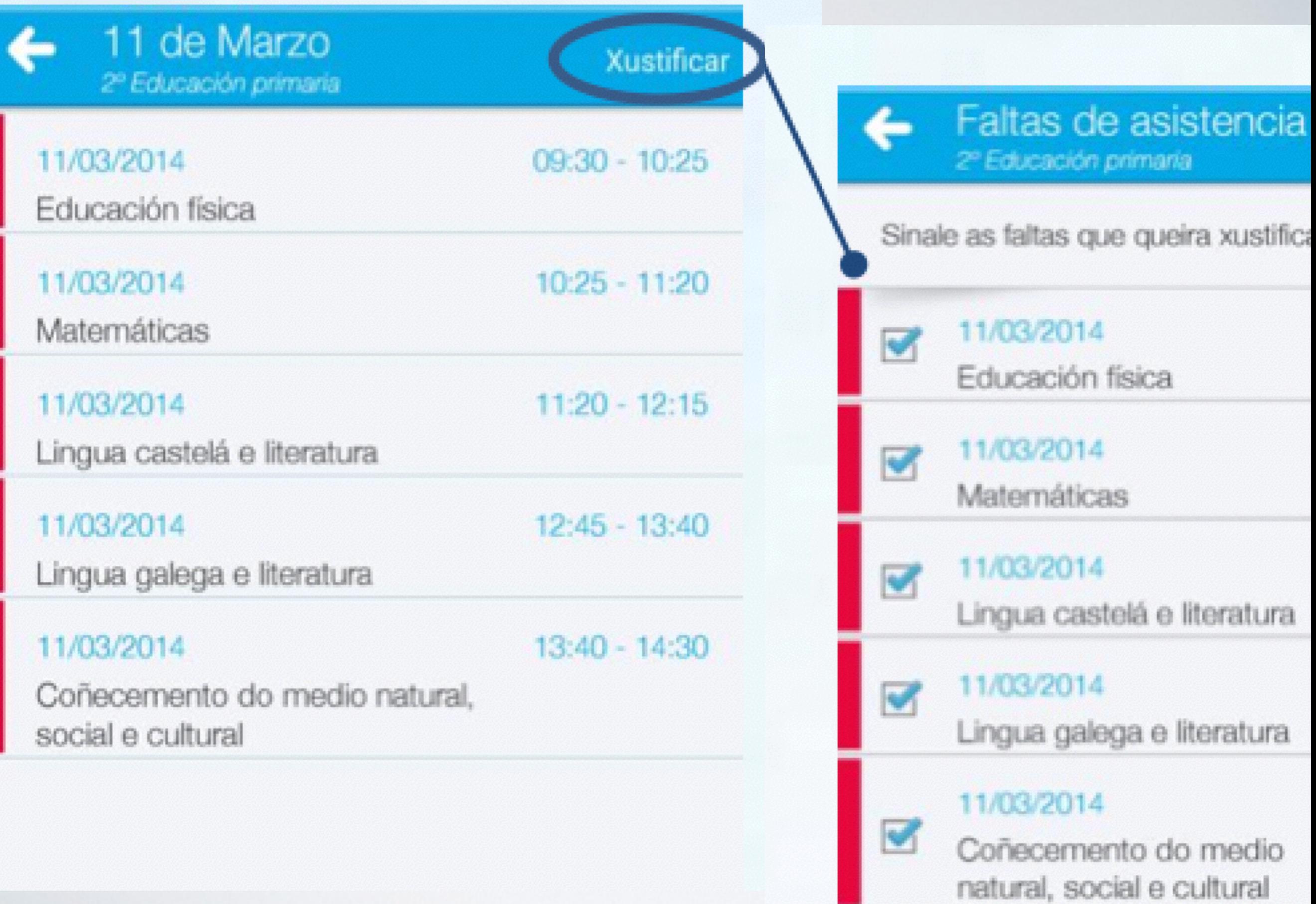

## AXUSTES PARA NOTIFICACIÓN DE FALTAS DE ASISTENCIA

• Pulsar o botón **axustes**.

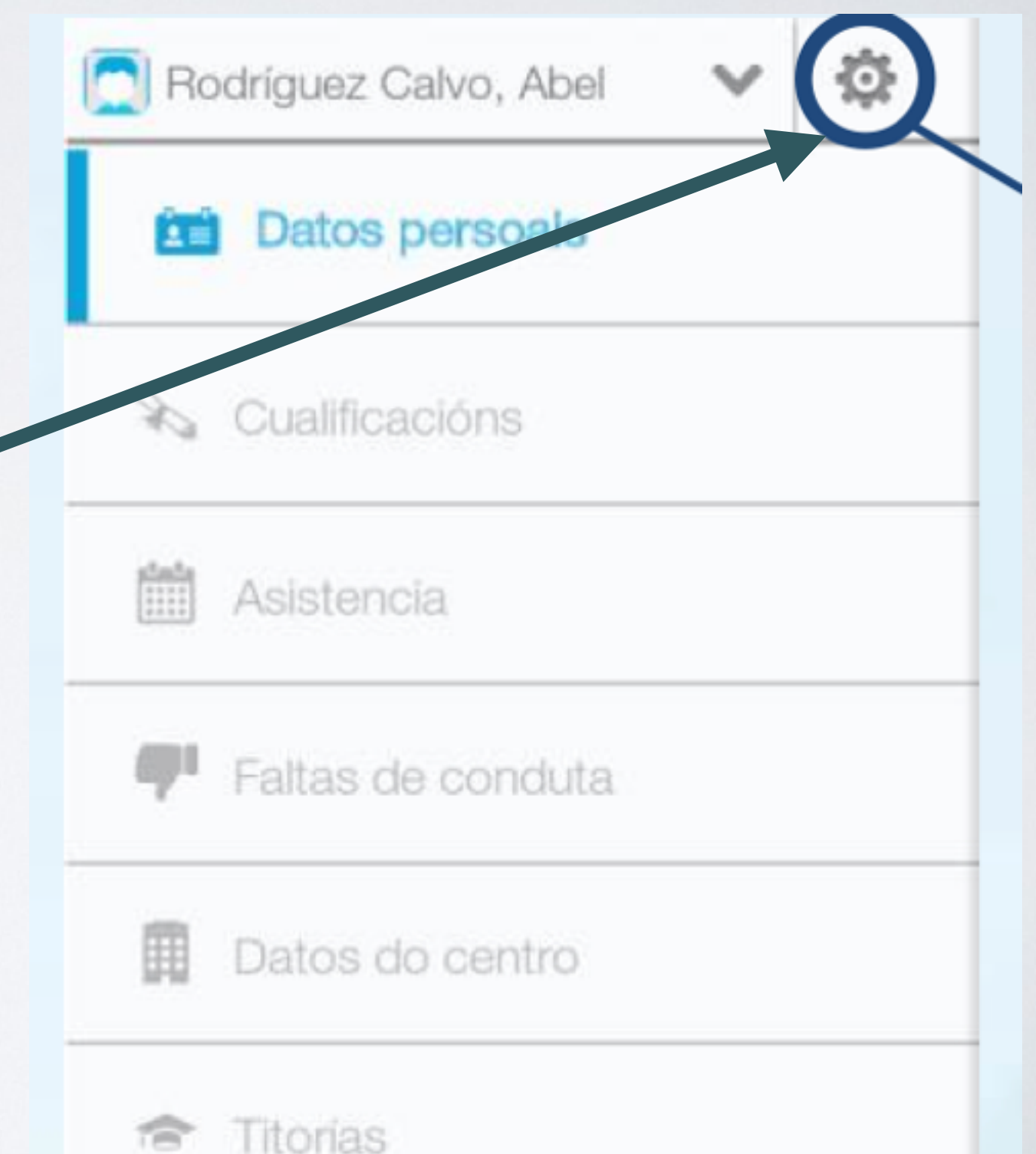

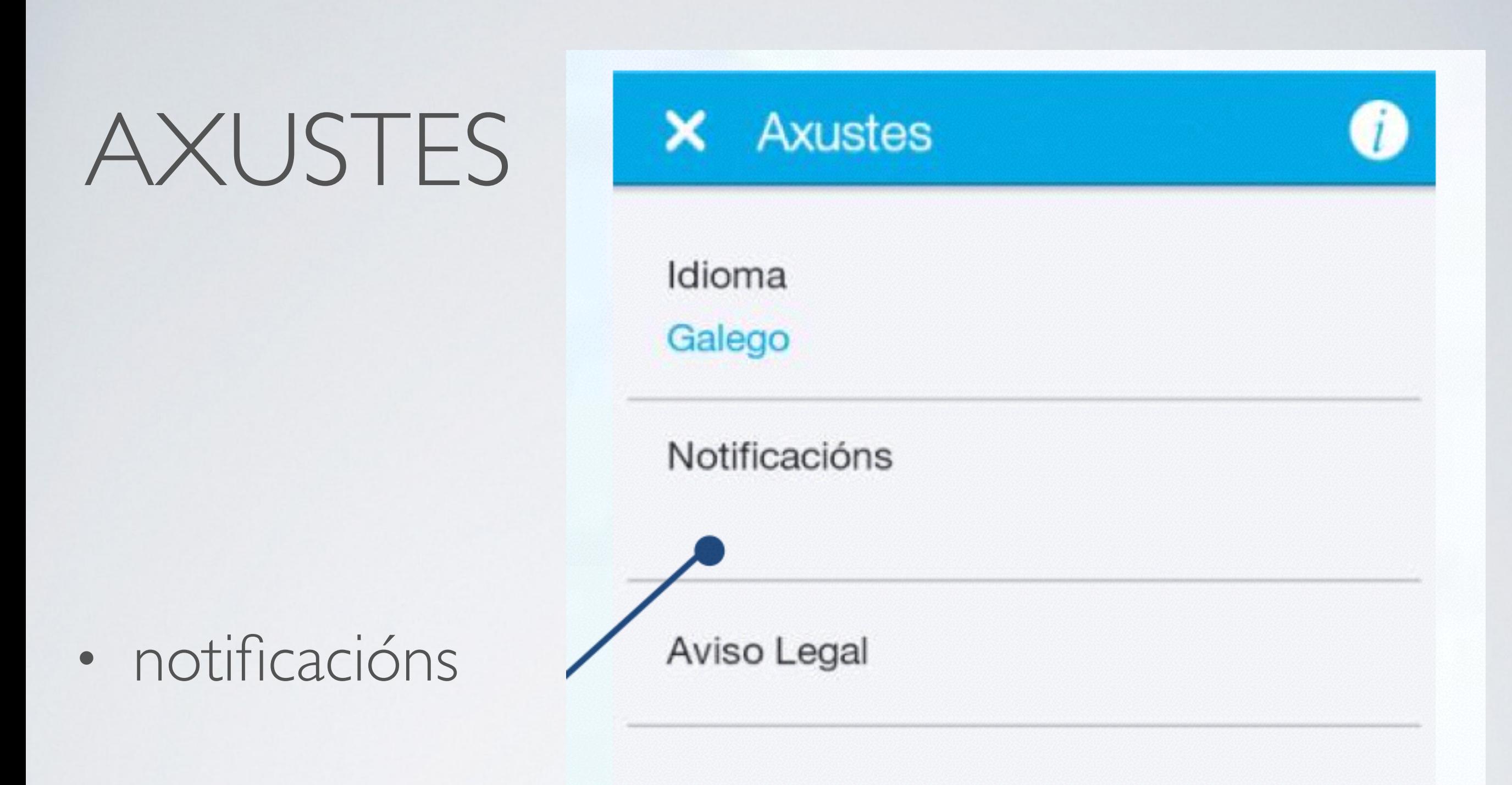

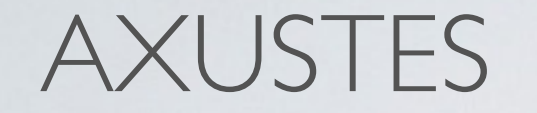

#### **NOTIFICACIÓNS**

#### Rodríguez Calvo, Abel ←

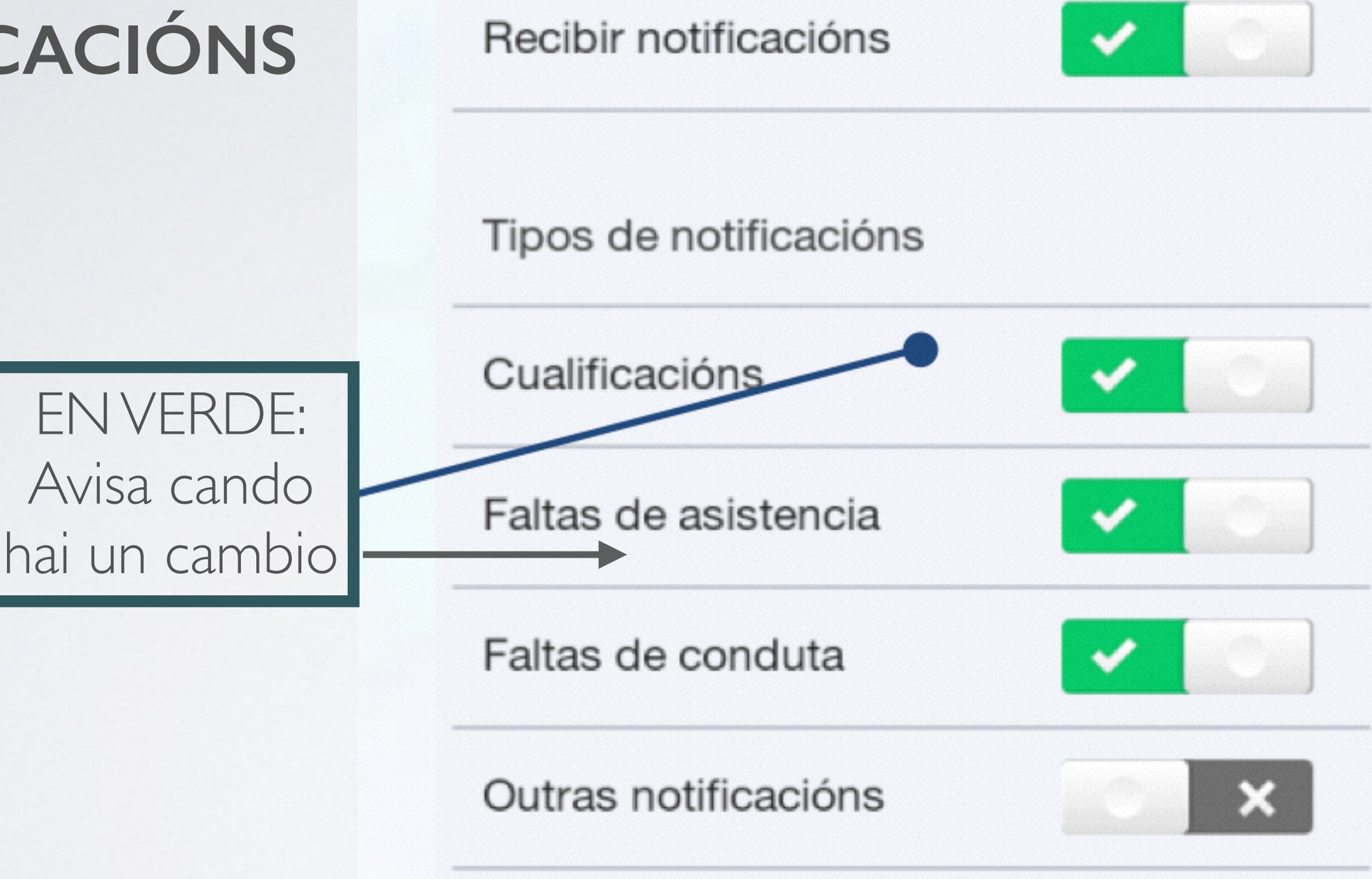